## Faturamento - Desconto 'SIMBahia'

### Sumário  $1 + 1 + 2$

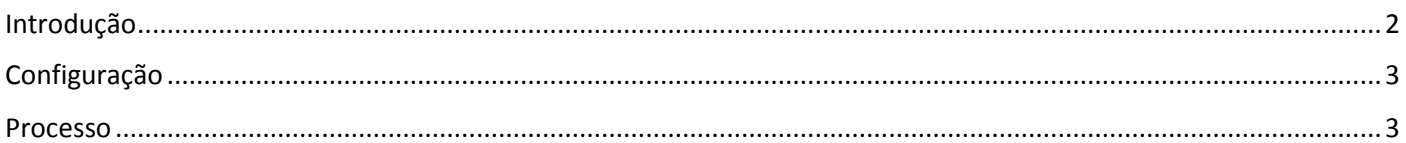

# Introdução

<span id="page-1-0"></span>Neste documento, vamos entender como Emitir nota fiscal com desconto 'SIMBahia' no sistema ERP 4G.

**Os códigos de CFOP utilizados neste processo são meramente exemplificativos.** Consulte o Setor Fiscal para identificar os CFOPs a serem adotados por sua empresa.

## **O conteúdo abordado nestes documentos estão disponíveis nos Vídeos Explicativos, que podem ser acessados através do Módulo Faturamento.**

Podemos iniciar entendendo a origem e os cadastros necessários para gerar este desconto:

SIMBahia é a abreviatura de Regime Simplificado de Apuração do ICMS do Estado da Bahia, onde, como forma de incentivo fiscal, há uma redução da alíquota nas operações internas deste estado, cujo benefício resultante deve ser repassado sob forma de desconto ao destinatário, devendo a redução constar expressamente no respectivo documento fiscal.

Tributação Especial é um dos cadastros necessários para o cálculo deste benefício, devendo ser definido o campo 'Classificação' com a opção 'Optante pelo Simples Nacional' e o campo 'Tipo de Tributação' com a opção 'Alíquota de ICMS Reduzida (ICMS/BA)'. Além disto, é necessário preencher o campo 'Alíquota Reduzida de ICMS' com o percentual previsto pela legislação. Portanto, se houve redução de 17% pra 7%, o campo deve ser preenchido com 7%.

No cadastro do NCM, configure para 'Permitir Desconto por alíquota de ICMS Reduzida' e informe no campo '%ICMS' a alíquota normal, no nosso exemplo, 17%.

E, por fim, Personalize a fórmula para cálculo do frete para deduzir este desconto fiscal na base de cálculo.

### Desconto SIMBahia

Conceito Regime Simplificado de Apuração do ICMS do Estado da Bahia Incentivo Fiscal = Redução da alíquota de ICMS nas operações internas Benefício resultante é repassado como desconto ao destinatário Deve constar expressamente a redução na NFe

#### · Tributação Especial

Defina o campo Classificação = Optante pelo Simples Nacional Defina o campo Tipo de Tributação = Alíquota de ICMS Reduzida ICMS/BA Preencha o campo Alíquota de ICMS Reduzida (Exemplo 7%)

#### **NCM**

Configure para Permitir Desconto por alíquota de ICMS Reduzida Informe a Alíquota Normal (sem a redução, exemplo, 17%)

#### Frete

Personalize a fórmula de frete para deduzir este desconto fiscal na base de cálculo

# Configuração

<span id="page-2-0"></span>Acesse o menu Cadastros > Tributação > Tributação Especial:

- $\Rightarrow$  Atribua ao campo 'Classificação' a opção 'Optante Pelo Simples Nacional',
- $\Rightarrow$  Atribua ao campo 'Tipo de Tributação' a opção Alíquota de ICMS Reduzida ICMS BA,
- $\Rightarrow$  Preencha o campo 'Alíquota Reduzida de ICMS', no nosso exemplo, 7%.

Acesse o menu Cadastros > Tributação > NCM:

- $\Rightarrow$  Selecione o campo 'Permite Desconto por Alíquota de ICMS Reduzida',
- $\Rightarrow$  Encontre na guia 'Alíquotas por UF' a configuração das alíquotas para o estado da Bahia, no nosso exemplo, 17%.

Acesse o menu Cadastros >> Fórmulas de Frete e ajuste as fórmulas incluindo a variável que representa o valor do desconto em virtude deste benefício. Para ter acesso às variáveis disponíveis, pressione as teclas Ctrl Espaço. O nome da variável é Valor\_Desc\_imposto.

Acesse o cadastro do Cliente >> Menu Cadastros >> Pessoas >> Cliente e informe o campo Tributação Especial.

<span id="page-2-1"></span>Definidas as configurações para o cálculo desconto SIMBahia, podemos emitir a nota fiscal. Para nosso treinamento, vamos optar pela nota fiscal com origem na carga.

## Processo

Acesse o menu Manutenções > Pedido > Emissão e inclua o pedido de Venda.

 $\Rightarrow$  É possível visualizar o pré cálculo dos totalizadores na guia 'Previsão de Impostos'.

Incluído o pedido de venda, vincule-o à Carga.

Acesse o menu Manutenção > Carga > Cadastro da Carga.

 As informações sobre 'Formação e Manutenção de Carga', bem como, 'Emissão de notas fiscais com origem na carga', podem ser obtidas em treinamentos específicos.

Atribua as datas de fechamento da Carga e acesse o menu Formulários >> Nota Fiscal >> Emissão >> Selecione a opção Carga >> Informe o número da carga >> Clique no botão Pesquisar.

Selecione os registros e clique no botão Previsão para Visualizar o DANFE, recurso opcional do processo.

No DANFE, observe o destaque do desconto originado pela diferença de alíquotas.

Clique no Botão 'Salvar e Validar' para gerar o XML.

Selecione o registro e clique no botão Transmitir pra concluir o processo e imprimir o DANFE.